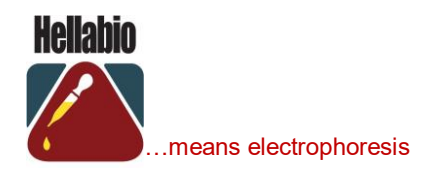

# **About HellabioScan software:**

HellabioScan software is suitable for analyzing electropherograms. It ensures high definition density measurements and precise quantification of the fractions.

## **Specifications**

- $\triangleright$  Intel Pentium III or greater CPU (Pentium 4 or newer preferred)
- 256Mb RAM (512MB or greater preferred)
- $\geq$  20MB free Disk space for installation
- ▶ MS-Windows '98 or newer MS Operating System
- A free USB-2 Port to connect the Aladdin Hasp Key (included in the package)
- $\triangleright$  A typical scanner installed to your computer for film scanning.
- A standard inkjet or laser printer (color preferred) installed to your computer for printing result protocols.

## **Installation**

#### **Important note:**

Before installing the program, insert the Aladdin Hasp key into a free USB-port

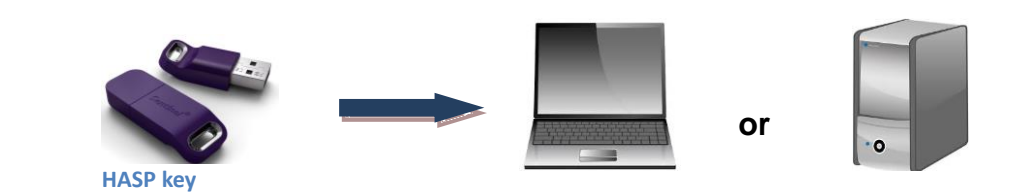

#### **Precautions for using Firewall software**

When firewall software is used on Windows computers, installation may not performed since network communication between this equipment and the computer is blocked by firewall software. Check if firewall is used before installation, and follow the directions of your network administrator if it used

HellabioScan is a typical Microsoft Windows application and the installation is following the standard procedure. For installing HellabioScan to your computer please follow next steps:

- 1. Visit **www.hellabio.com**
- 2. Click on the **HELLABIO SCAN SOFTWARE** section.
- 3. Click on the file Hellabio Scan software Download.
- **I.** On the next screen that appears on your desktop, click on the option **Download.**  Then select the option **Download anyway.**
- **II.** Downloading takes about 3-5 minutes. The archive will appear on the lower left side of the screen (**Fig.1**).

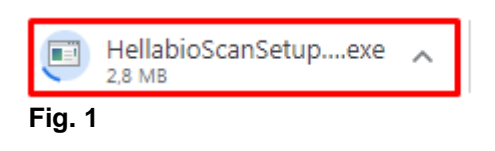

**III.** After the download is complete, click on the file (**HellabioScanSetup\_86.exe**) to start the installation. The following screen (**Fig.2**) will be appeared on your desktop:

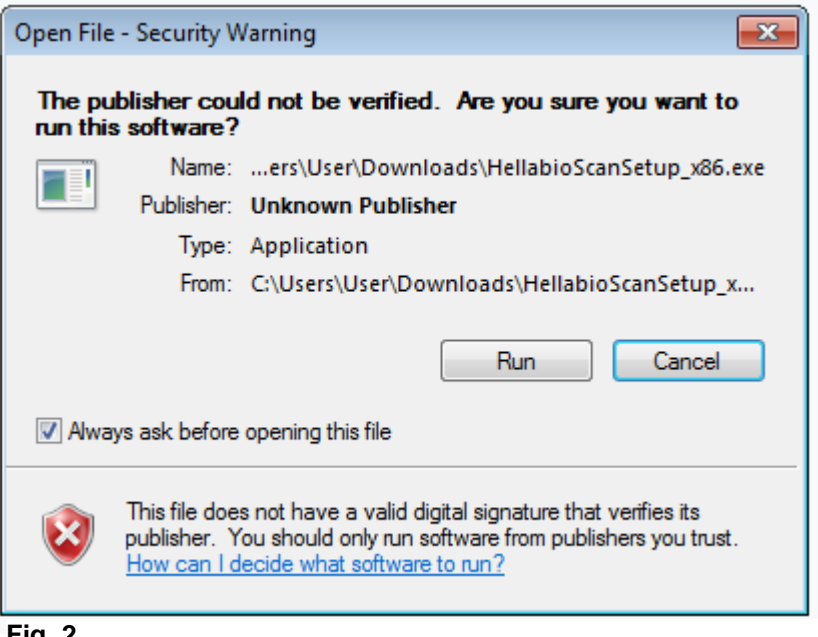

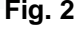

Click on the option **Run.**

**IV.** The following message will appeared on your screen:

## *User Account Control Do you want to allow the following program from an unknown publisher to make changes to this computer?*

Click on the option **Yes…,**

**V.** and you'll see the License Agreement for HellabioScan Program (**Fig 3**). If you choose the **I accept the agreement** selection then the **Next>** button will be selectable and you can proceed to the next installation step.

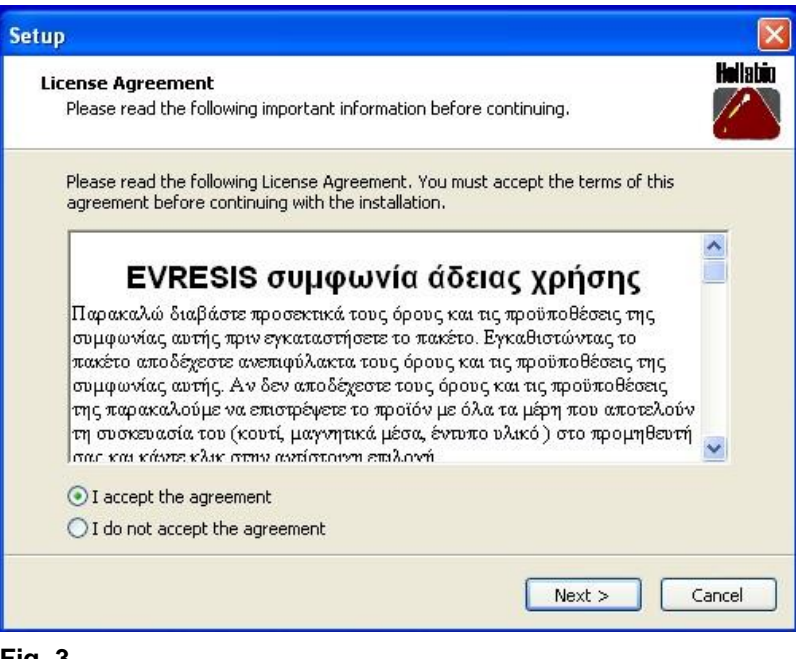

**Fig. 3**

**VI.** Then you'll be asked to select the **Installation Folder** (**Fig.4**). You can leave the default and recommended selection *(C:\Program Files(x86)\evresis\Hellabio Scan (SQL)* or you can change it by using the **Browse…** button. Click **Next>** button to proceed to the next step.

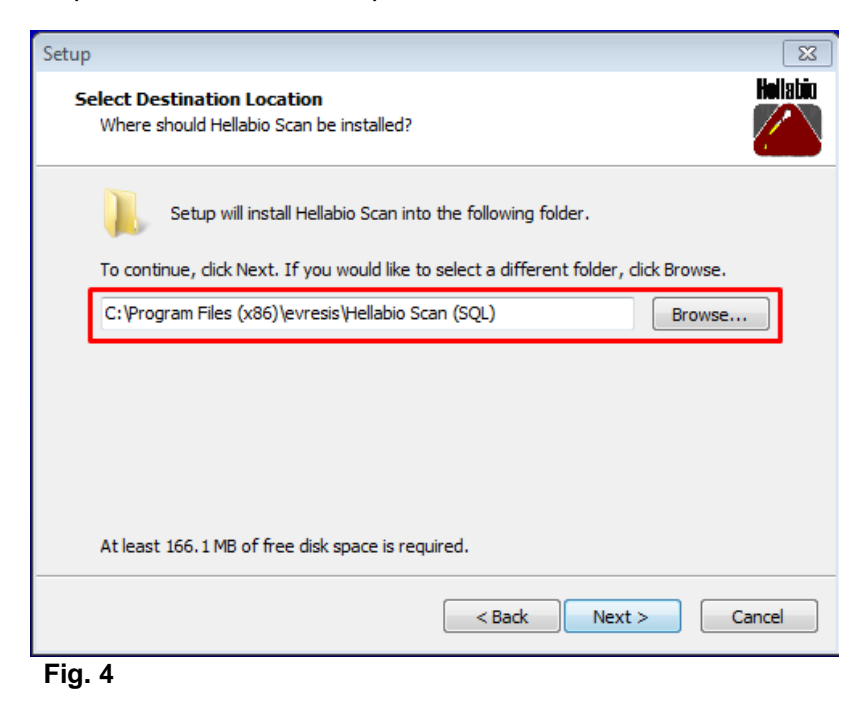

**VII.** Then you'll be asked to select **Start Menu Folder** (program's shortcuts save) (**Fig.5**). Click on the option **Next >**.

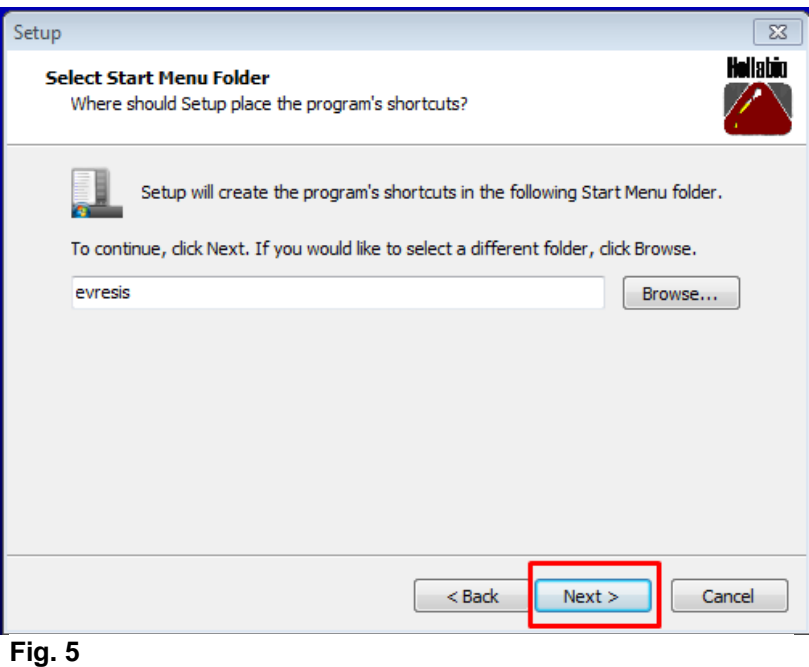

**VIII.** On the next confirmation screen (**Fig.6**) you must click on **Install** button for starting installation.

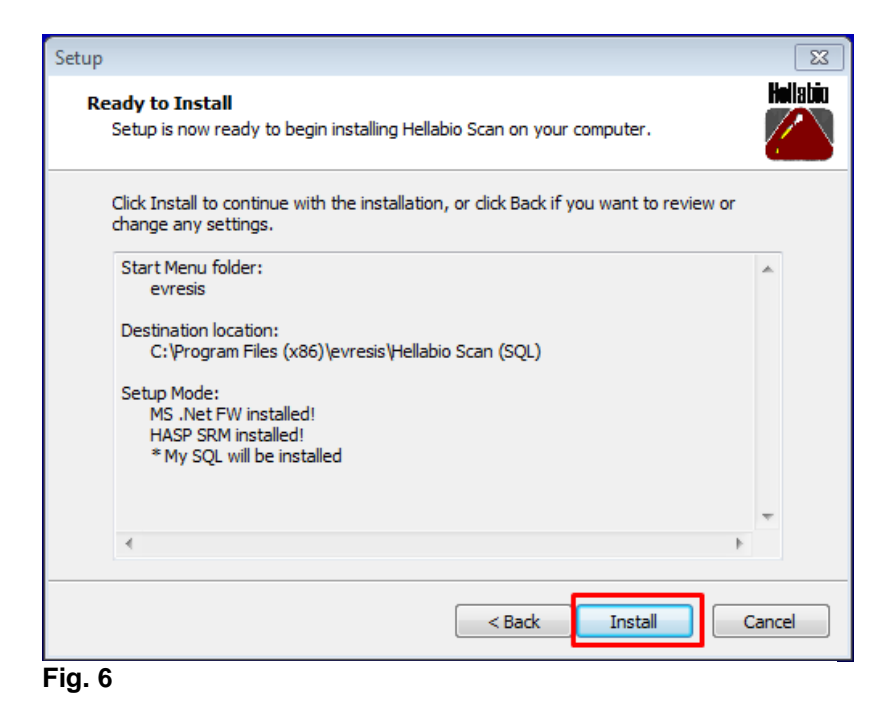

**IX.** After a few seconds the installation has been completed and you can exit with a click on **Finish** button (**Fig.7, Fig.8**)

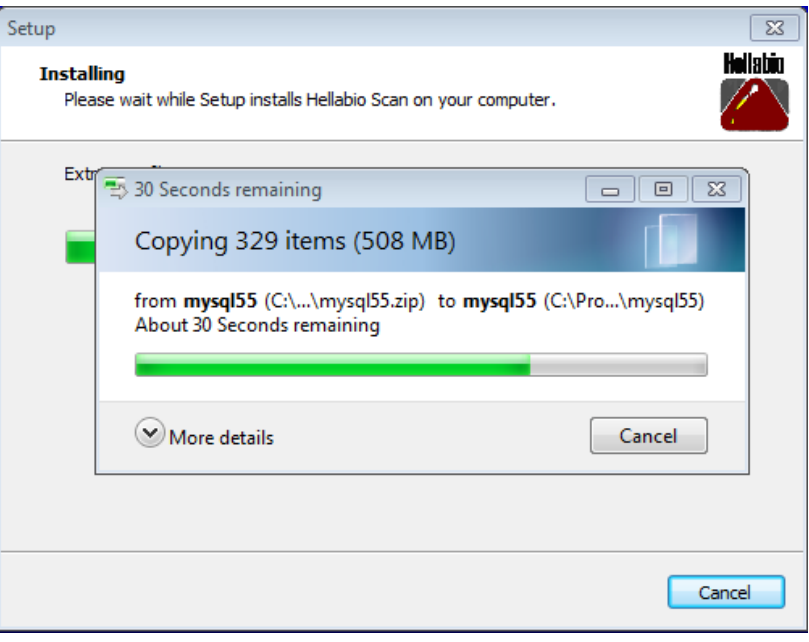

**Fig. 7**

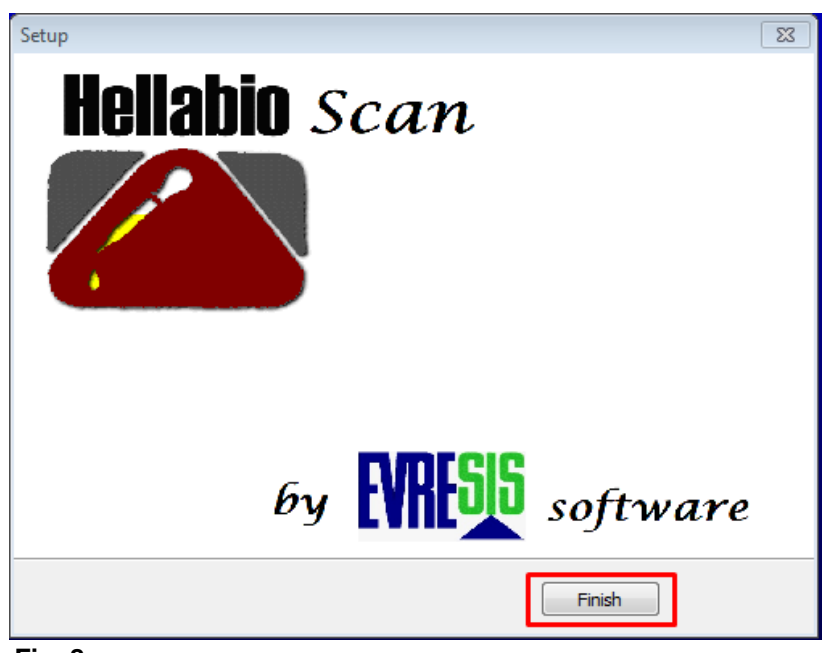

**Fig. 8**

**X.** The program has been installed successfully. On the next confirmation screen (**Fig.9**), just click on **Yes** button for completing the process.

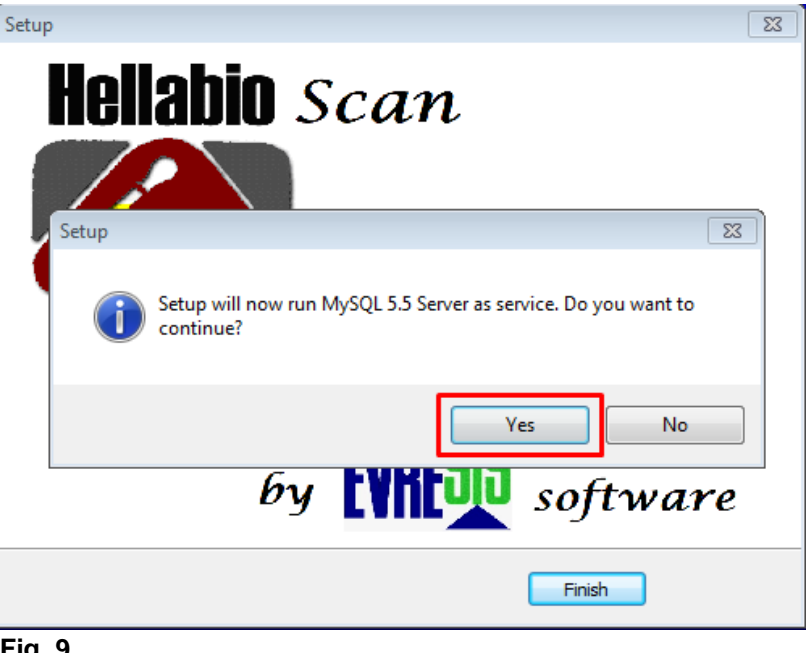

**Fig. 9**

**XI.** The shortcut of the program should appear on the desktop (**Fig.10**)

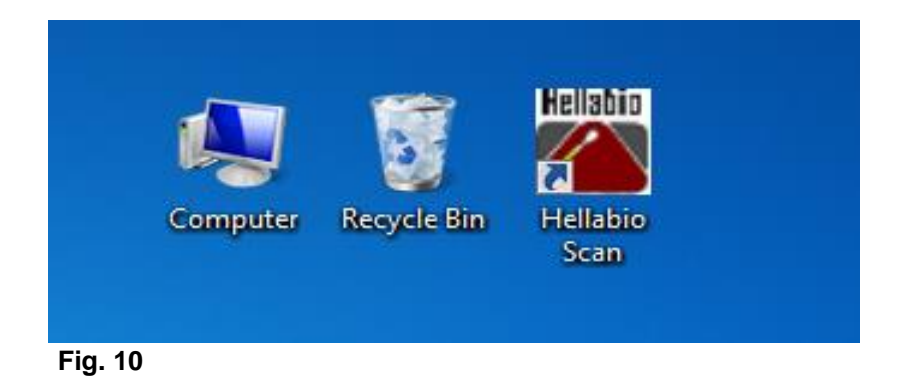

*If you need further assistance or have any questions related to the HellabioScan program, please do not hesitate to contact our team.*

> **Email:** hellabio@hellabio.com & hellabio@thermokoitida.gr

**www.hellabio.com**